## Student Printer Name: **SPH‐LrnCom‐SamM2525**

## **NOTE: !!!DO NOT select first SPH printer - look for blue head!!!**

- **Can ONLY print from Chrome Browser using Google Docs using your RVSchools account**
- **Open Document and Click the PRINTER icon**
- **In printer selection menu click SEE MORE…**

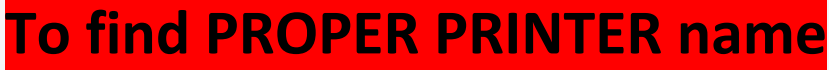

Print

Pages

Destination

More setting

- **Example 2 Click Accept button if it shows, before looking for printer**
- **MUST BE PRINTER NAME WITH BLUE HEAD** 
	- $\bullet$  <mark>usually at bottom of list</mark>
- **Select printer and click PRINT button**

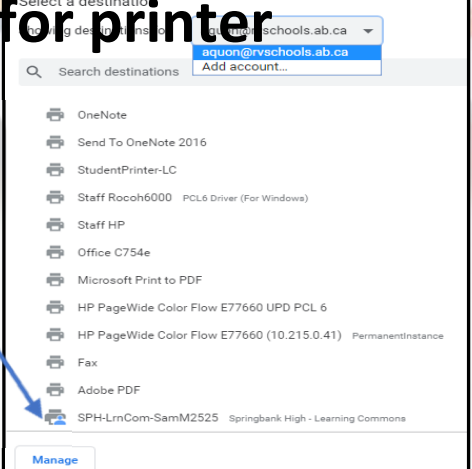

3 pages

Save to Google Drive dentPrinter-L Office C754e

> Save as PDF Save to Google Driv